## スマホでパソコンEメールを受信

あきつ会からの連絡(松本地区特別例会や月例会)は往復はがきで行っていましたが経費節減の目的で、普通はがきで連絡を出してパソコンの Eメール又はスマホ(携帯)のメール又はSMS(ショートメッセージとか+メッセージと言われる)又は電話で回答する様に試していました。 さらなる経費節減(はがき代)と事務局の労力低減(はがき印刷作業と投函)を目的として、連絡発信はパソコンからのEメールをメインとして 特別な事情がある方(パソコンやスマホが上手く繋がらない)には、はがきで連絡します。

PCメールは事務局を主送信先・その他の人たちはBCC (Blind Carbon Copy)で送信するので、受信者は事務局と自分以外のアドレスを見る 事が出来ませんので、安心してアドレス登録をお願いします。

最近のスマホメールは文字数制限が無いけれど、パソコンからのメールは拒否するのが標準になっています。しかし、パソコンからのメール を全て許可すると迷惑メールが入ってしまうので、ドメイン指定受信解除をして下さい。ドメインとはメールアドレスの@マークから後ろの 部分です。あきつ会事務局(金岩君)もHP事務局も同一で、<mark>40.tvm.ne.jp</mark>です。

## 標帯メールでの受信の設定について (ドメイン指定・解除)

携帯電話への迷惑メール防止のため、パワゴンからのメール受信を制限する設定 をされる方は、narine.jpのドメインが受信可能な設定が必要となります。各携帯雷 話会社に比喩除方法が異なりますので、下記の設定をご確認いただくか、各携帯 電話会社へお問い合わせをお願いします。この設定をされませんと当山からのメー ルがお届けできませんので、大変お手数をおかけいたしますが、宜しくお願いいた します。

#### docomo携帯をお使いの方

#### 【ドヌイン拒否解除の手順】

パリゴッからのメールが全て届く様になります。 MENU→お客様サポート→ 各種設定(確認・変更・利用)→メール設定 →詳細設 定/解除の順番にリンクを移動します。 「認証」画面にて、iモードパスワードを入力し「決定」を選択します。 迷惑メール対策の受信/拒否設定「設定」を選択し「次へ」を押し、「受信/拒否設 定」のステップ1をスクロールし、ステップ2の「ステップ1以外の携帯·PHSやパソコ ンからのメールを受信したい場合はチェックをしてください。」の「拒否しない」に チェックを入れ、「登録」ボタンを押します。

#### 【ドメイン指定受信解除の手順】

「@narine.p」からお送りするメールだけを受信出来るようになります。 MENI→お客様サポート→ 各種設定(確認・変更・利用)→メール設定 →詳細設 定/解除の順番にリンクを移動します。

「認証」画面にて、モードパスワードを入力し「決定」を選択します。 迷惑メール対策の受信/拒否設定「設定」を選択し「次へ」を押し、「受信/拒否設 定」のステップ1をスクロールし、ステップ2の「ステップ1以外の携帯・PHSやパソコ シからのメールを受信したい場合はチェックをしてください。 iの[拒否しない]に チェックを入れます。

ステップ4の「受信設定」のポタンを押し、個別に受信したいドメインまたはアドレス (後方一致)の入力欄に「@inarine.jp」を入力し「登録」ボタンを押します。

NTT docomoの詳しいサイトはこちら

## au携帯をお便いの方

## 【ドヌイン拒否解除の手順】

ハワゴノからのメールが全て届く様になります。

Eメールメニュー→Eメール設定→迷惑メールフィルター(※1)の順番にリンクを移 軌ます。

※1: 機種によっては、「その他の設定」の後「迷惑メールフィルター」となる場合があ 山主す。

暗証番号を入力して「送信」ボタンを押し、詳細設定の「個別設定」をクリックしま す。

個別設定内の一括指定受信「インターネット」にチェックして「変更確認」ボタンを押 します。

設定確認の「以下の宛先からのメールを受信します」の下に「インターネット」が存 在することを確認し「登録」ボタンを押します。

#### 【ドメイン指定受信解除の手順】

「@narine.plからお送りするメールだけを受信出来るようになります。 Eメールメニュー→Eメール設定→迷惑メールフィルター(※1)の順番にリンクを移 軌ます。

※1. 機種によっては、「その他の設定」の後「迷惑メールフィルター」となる場合があ ります。

暗証番号を入力して「送信」ボタンを押し、詳細設定の「指定受信リスト設定」をク リックします。

指定受信リスト設定の「有効/リスト編集する」を選択し、「次へ」ボタンを押します。 指定受信Uスト設定の入力項目に「narine.p」を入力して「登録」ボタンを押します。 設定確認の「以下の宛先からのメールを受信します」の下に「harine.jp」が存在す ることを確認し「登録」ボタンを押します。

auの詳しいサイトはこちら

## docomoの設定

Webで紹介されていた手順に入るための前処理が必要かも知れないので私のスマホ(docomo SONY EXPERIA XZ3)の手順を記載しますが、 機種によって差があるかも知れません。

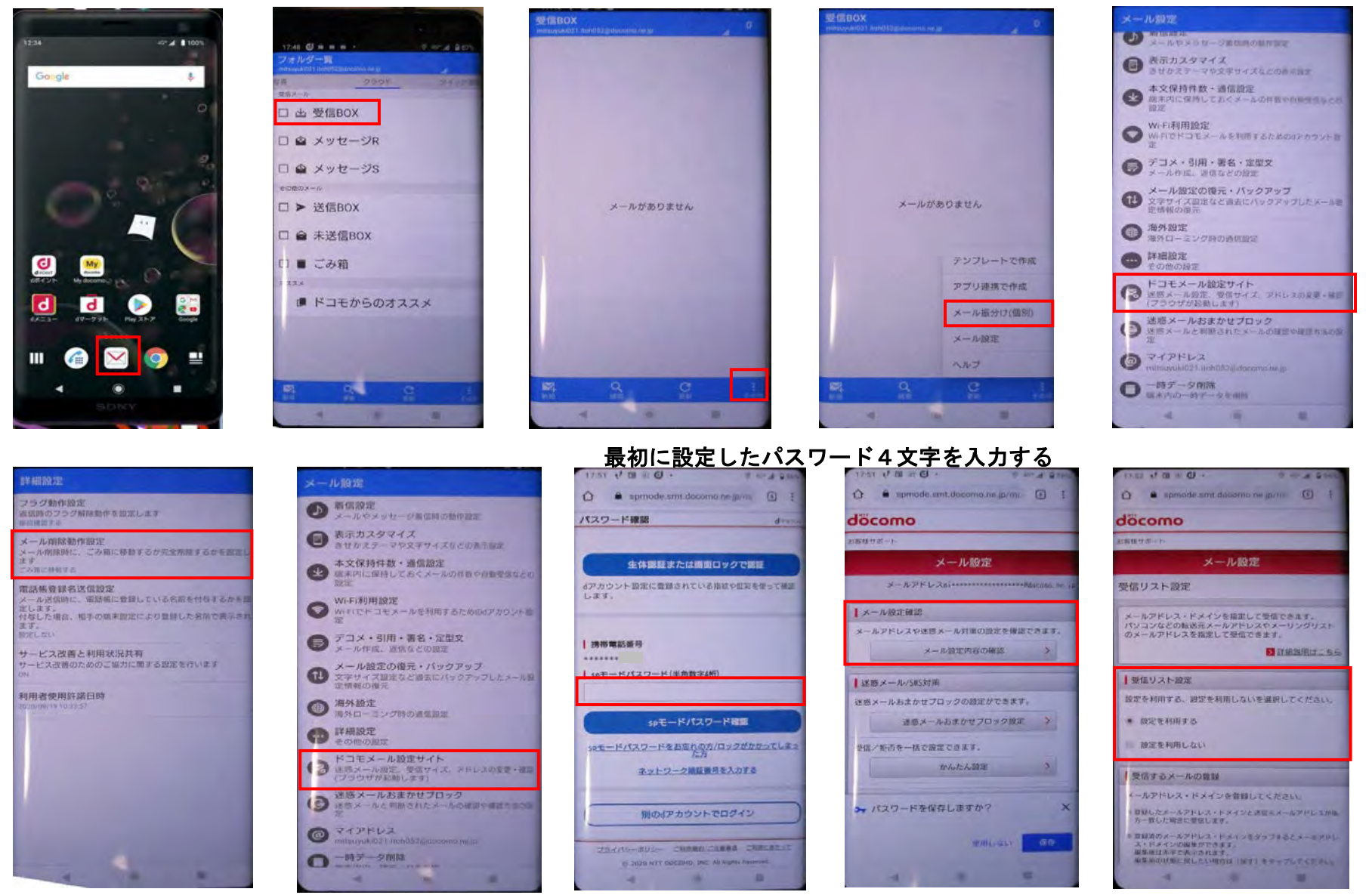

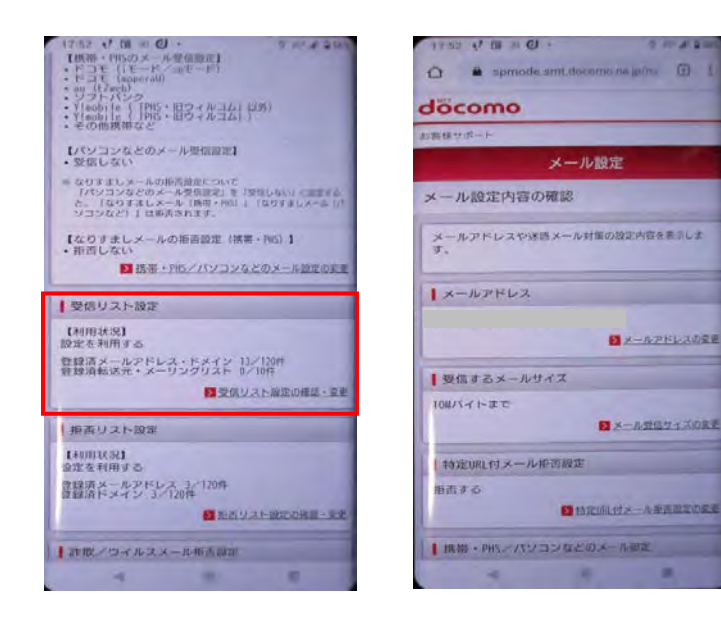

# ▶ 受信リスト設定 ▶ 拒否リスト設定 受信するメールアドレスの登録/転送元・メーリングリストアドレスの登録 受信したいメールアドレスやドメインを個別に入力して設定します。 受信するパソコンなどの「メールアドレス」と「転送元・メーリングアドレス」を入力できます。 ※「受信するメールアドレスの登録」では、個別に受信したいメールアドレスまたはドメインを登録してください。 ※「転送元・メーリングリストアドレスの登録」では、受信するパソコンなどの転送元アドレス・メーリングリストのアドレスを

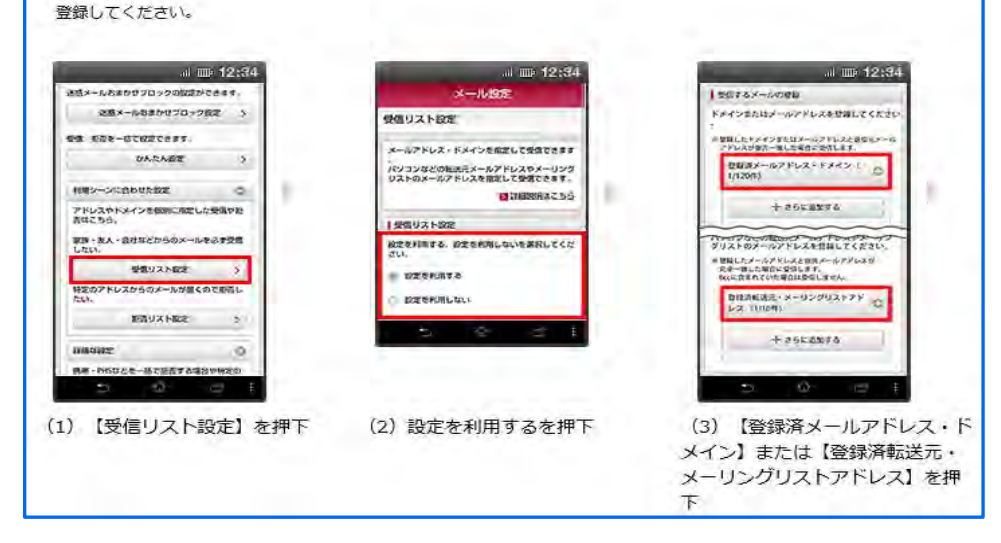

# これから先はWebで紹介されていた手順

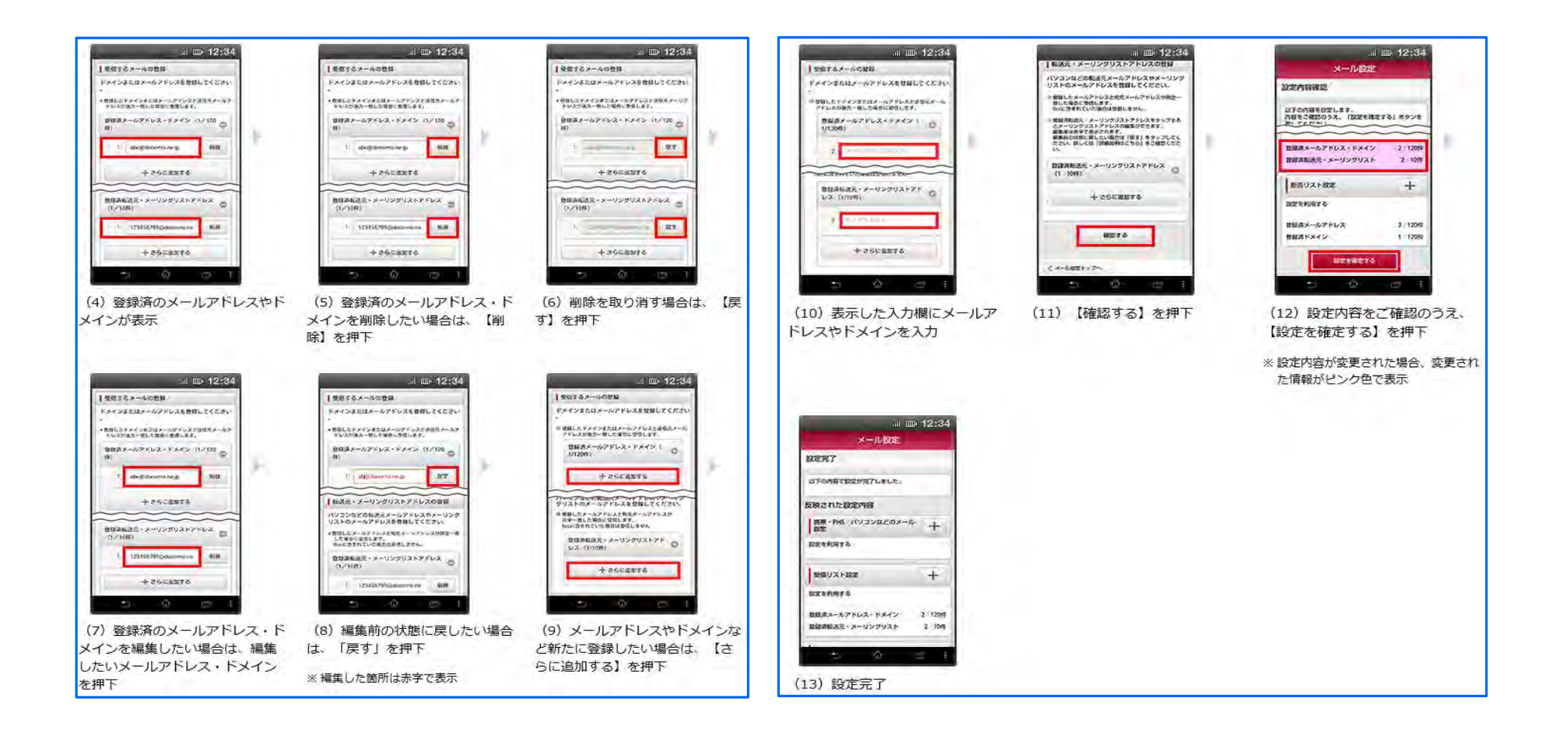

# auの場合

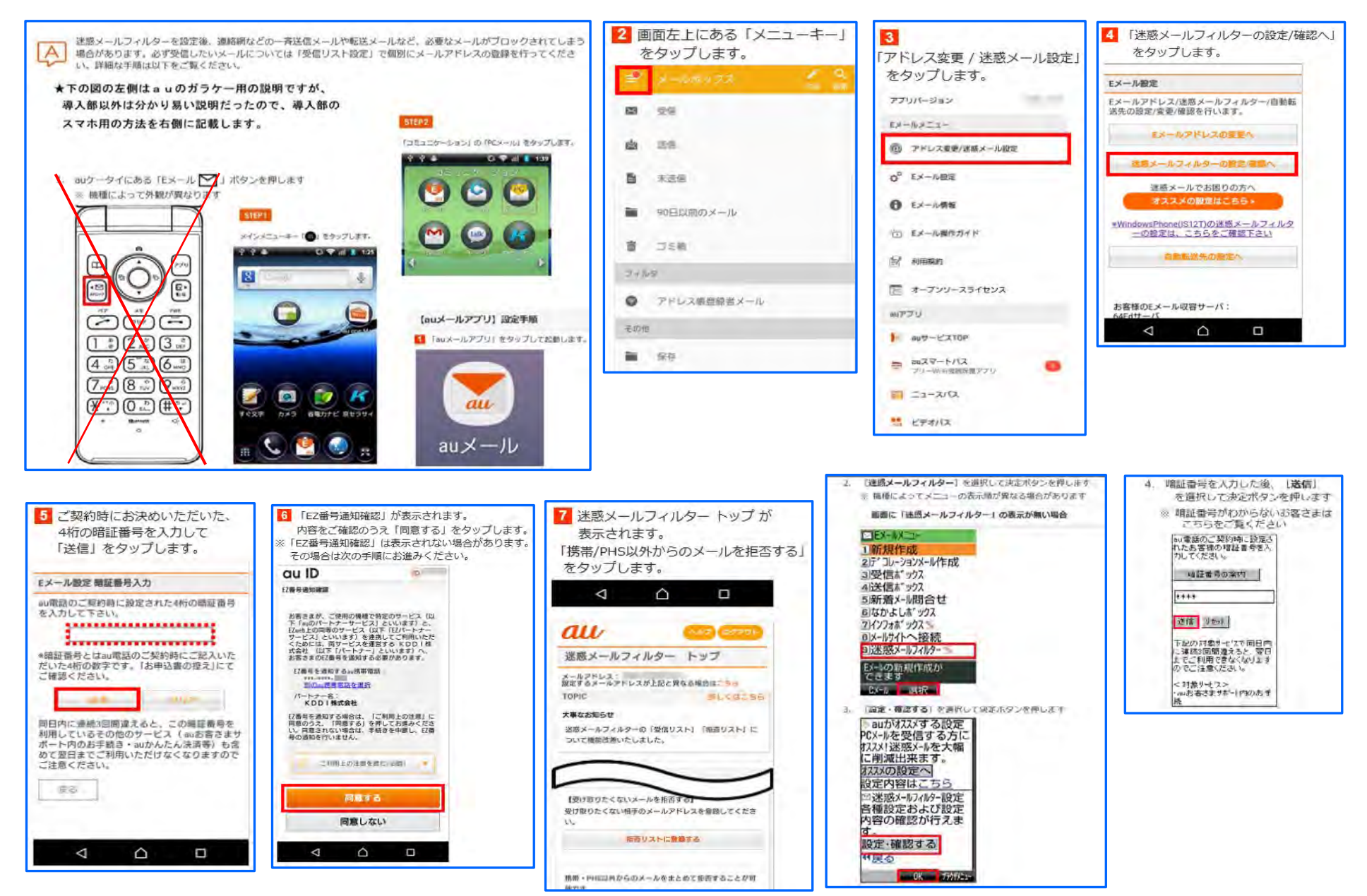

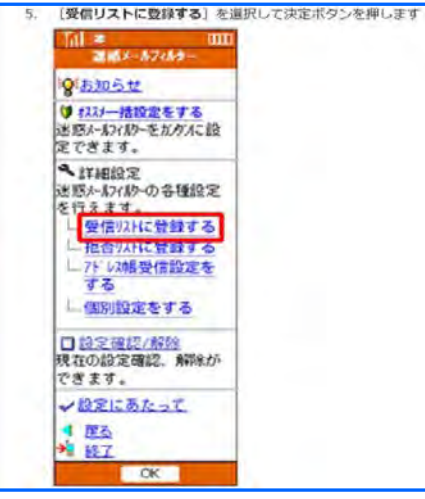

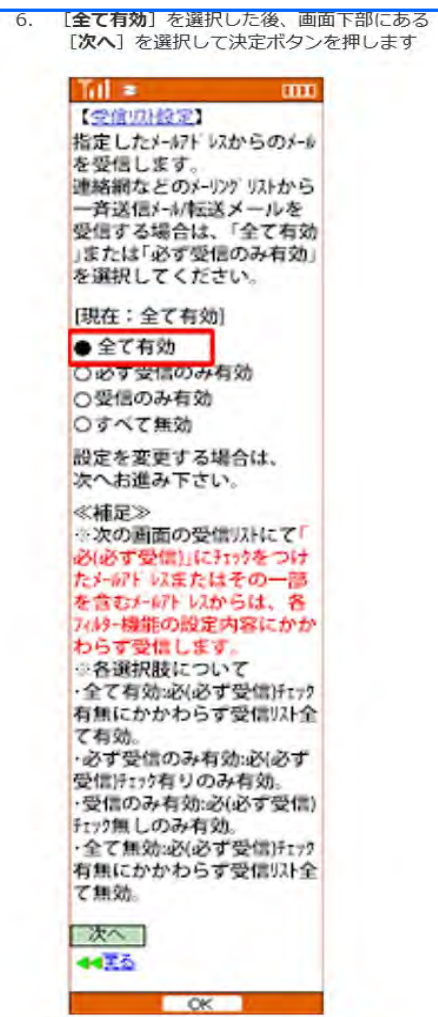

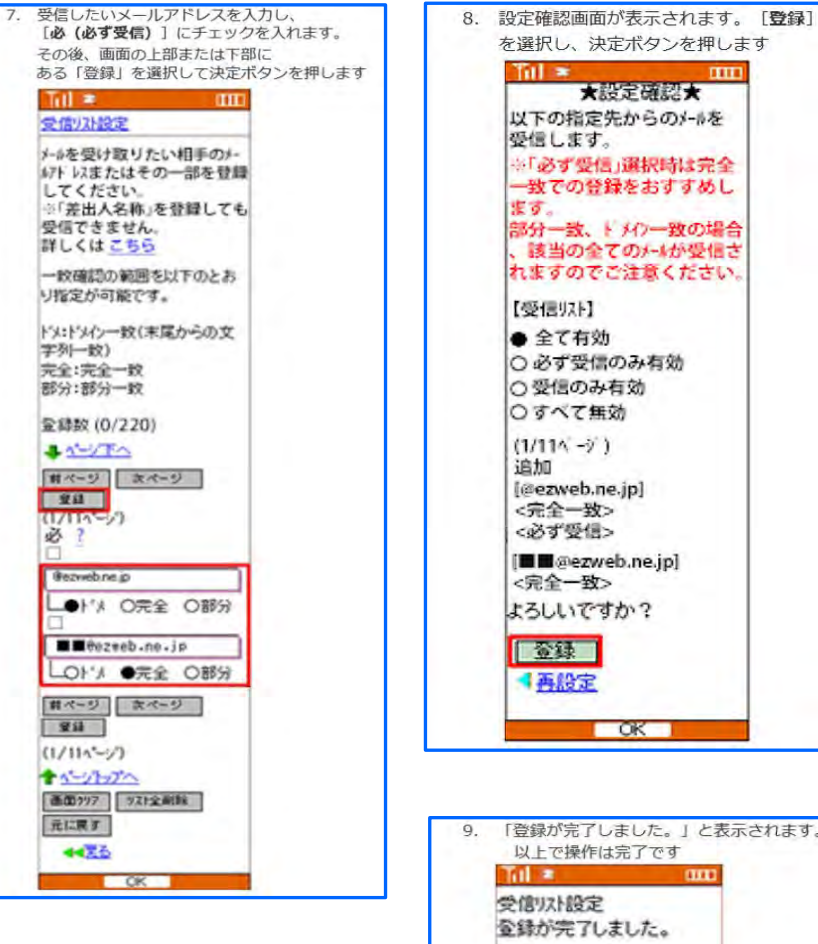

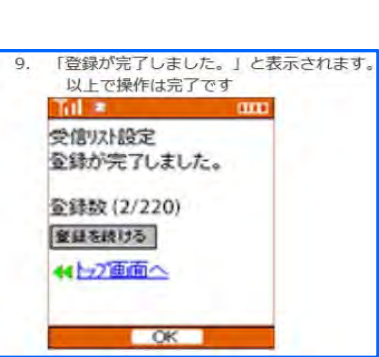

**THEFT**